# **運用Google Meet 進行同步線上課程指引**

# 教師版

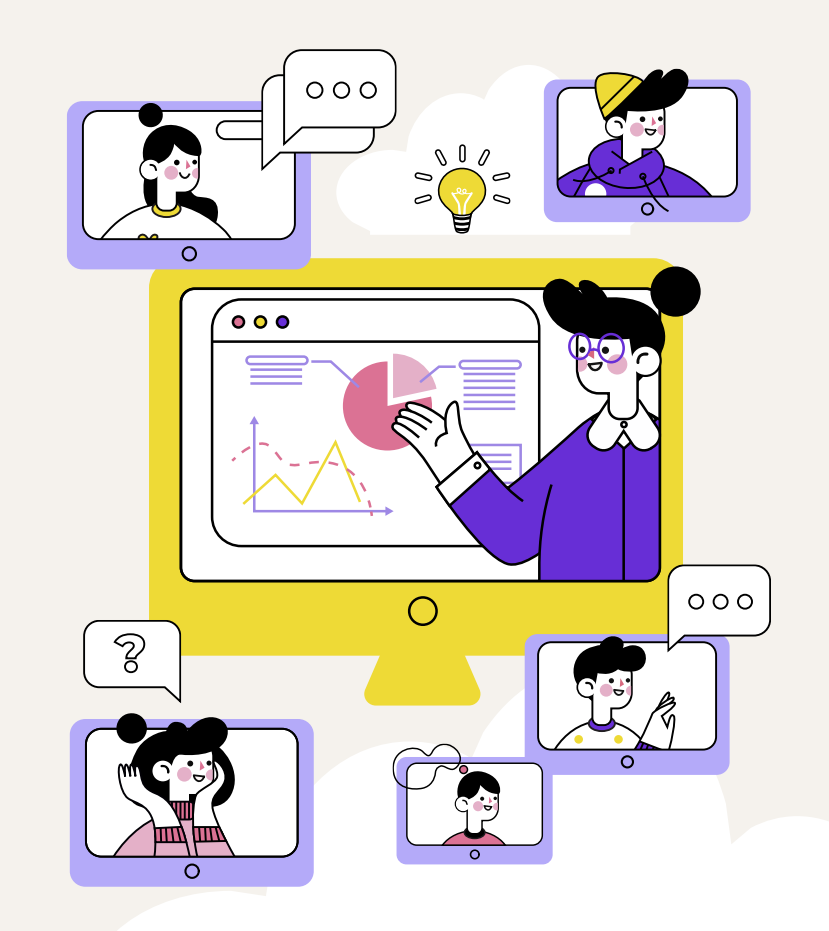

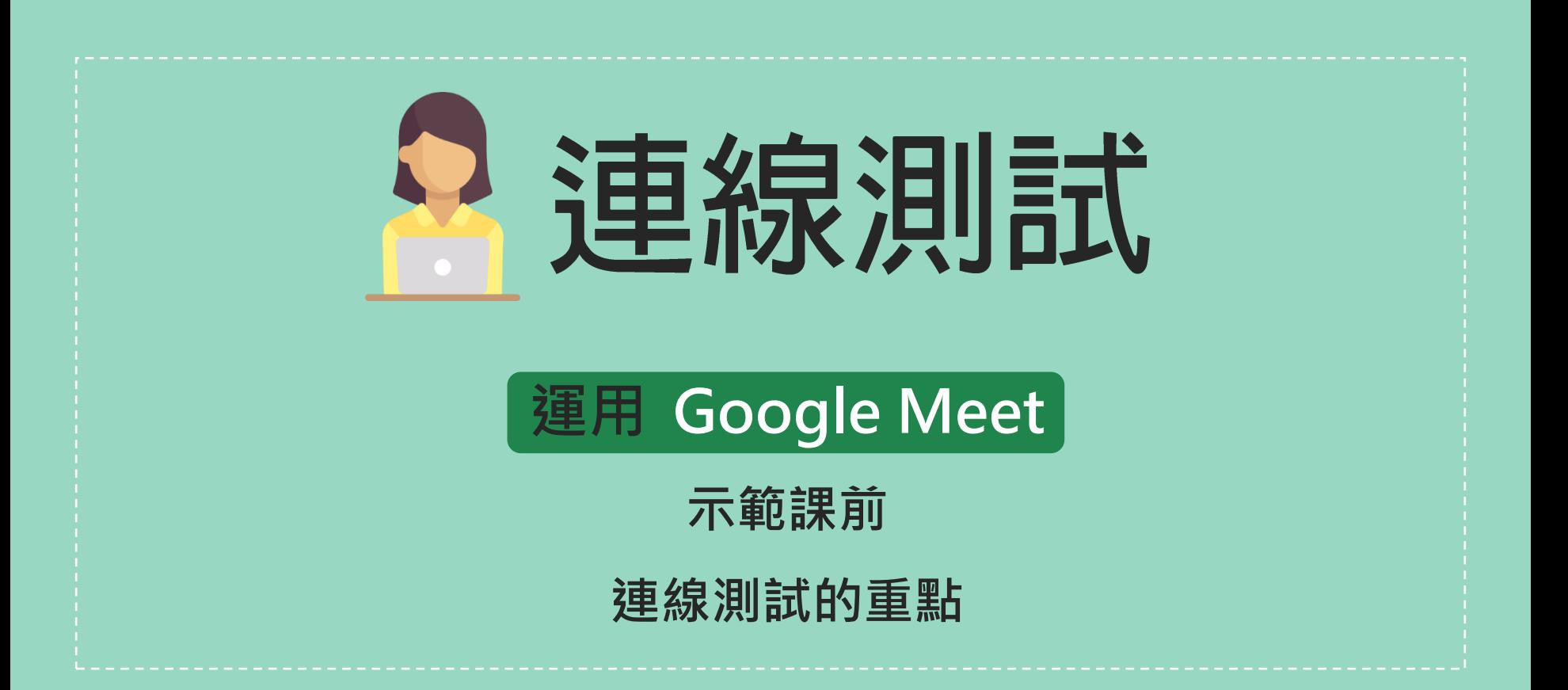

1

#### 請注意 **Google服務在中國大陸受限** 因此課程中若有學習者位在中 國大陸,請不要使用Google Meet開同步線上課程

## 下面讓我們以

Google Meet 示範

課前連線測試的重點

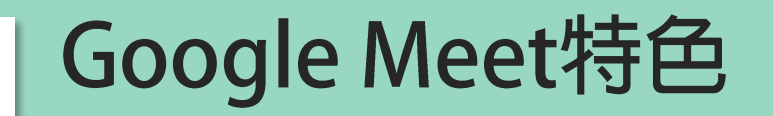

## 不需安裝程式,使用瀏覽器即可開始會議

#### 日 可以分享螢幕畫面也可以錄製會議過程

#### 支援Android、iOS

3

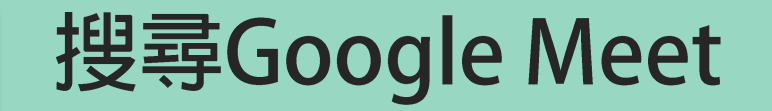

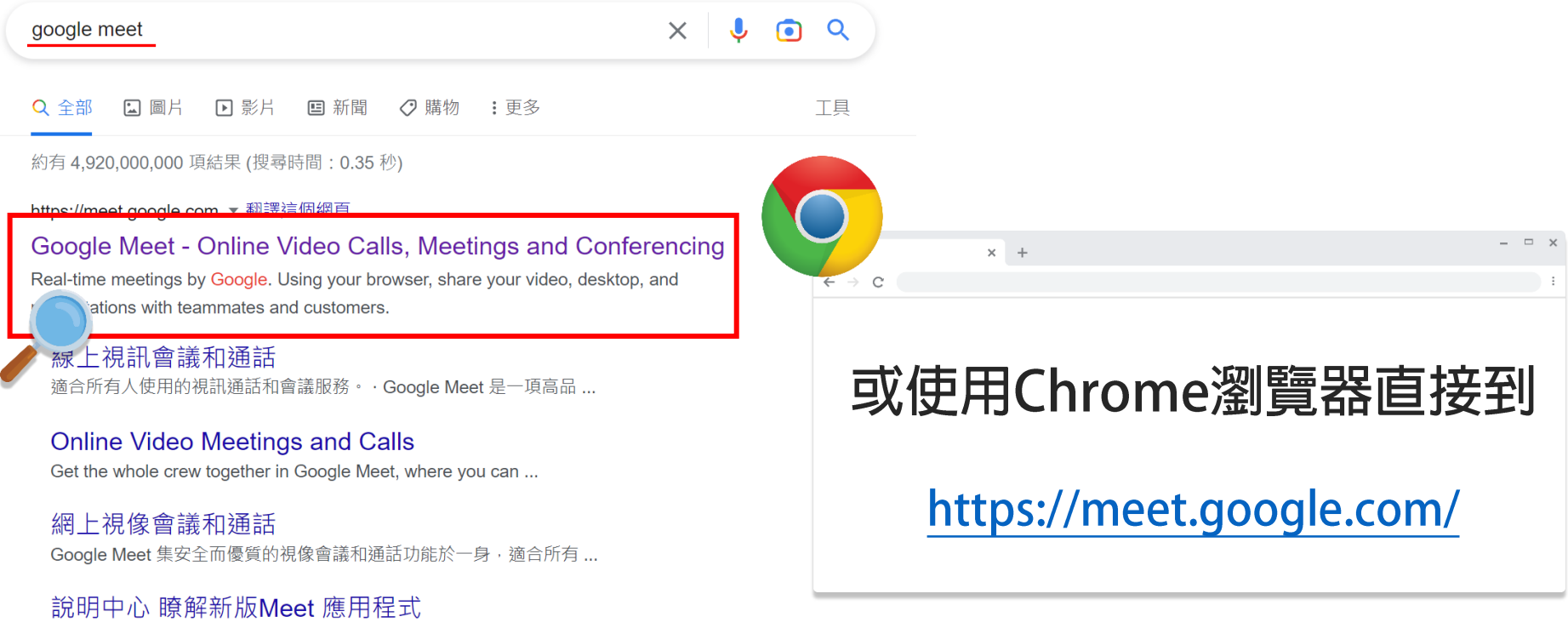

您可以在「Google Meet 官方說明中心」找到本產品的使用教學和提示 ...

google.com 的其他相關資訊 »

#### 點按右上角登入G Suite帳戶

Google Meet

#### 人人適用的安全視訊會議服 務

只要有 Google Meet,随時隨地都能與他人聯繫、合作及舉 辦慶祝活動

■ 輸入代碼或暱稱 **E** 發起會議

進一步瞭解 Google Meet

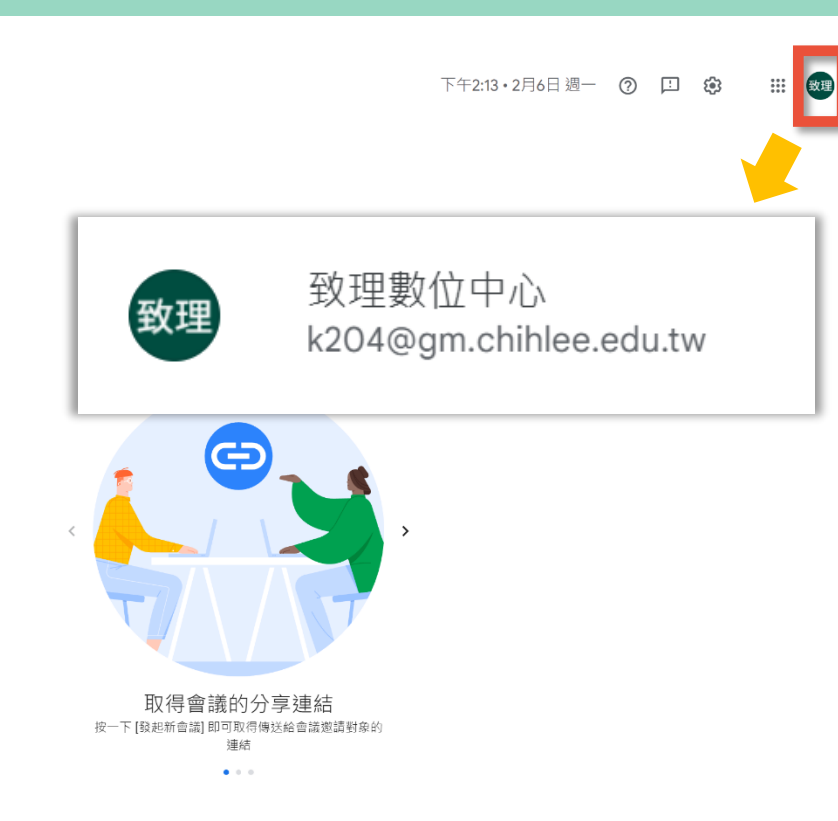

#### 點發起會議選擇發起方式

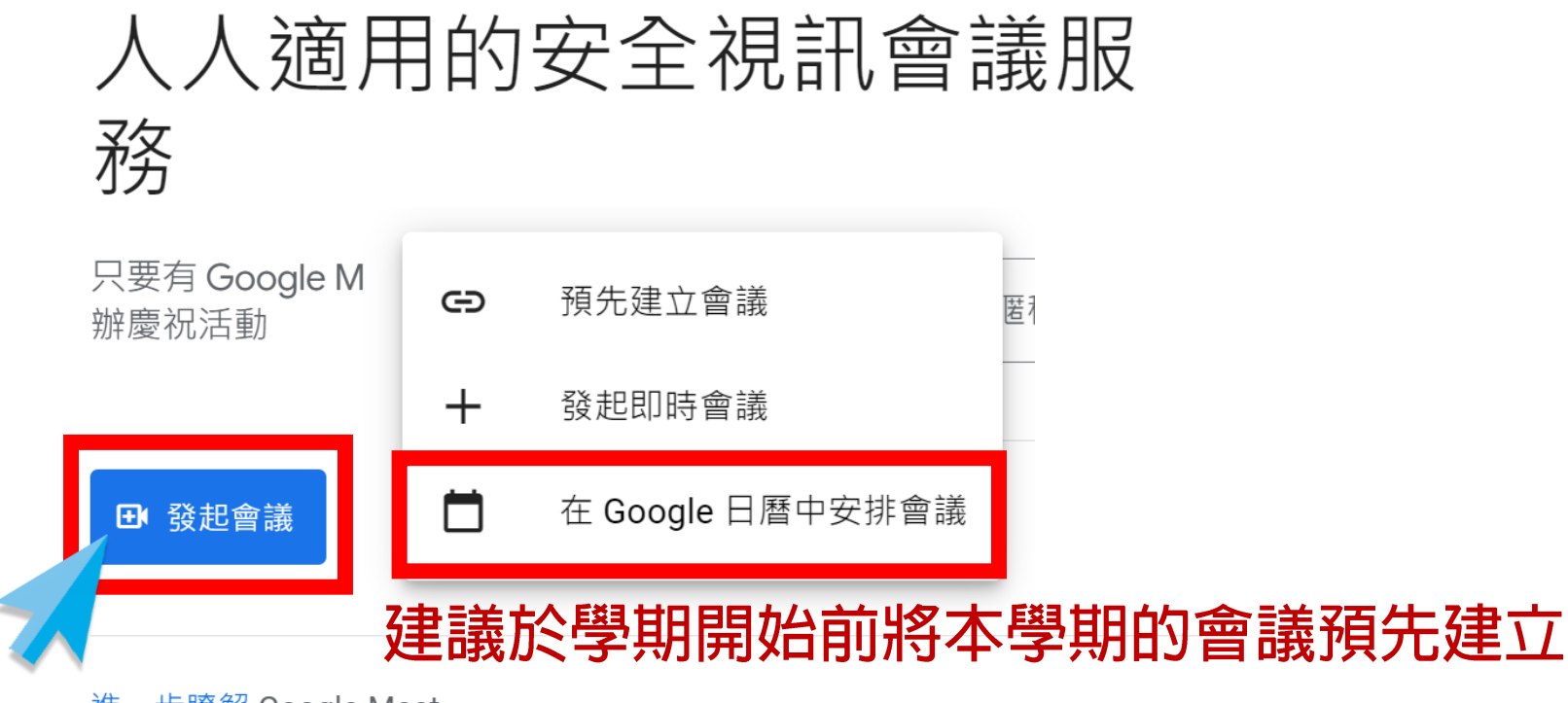

進一步瞭解 Google Meet

#### 選擇會議開啟方式並輸入

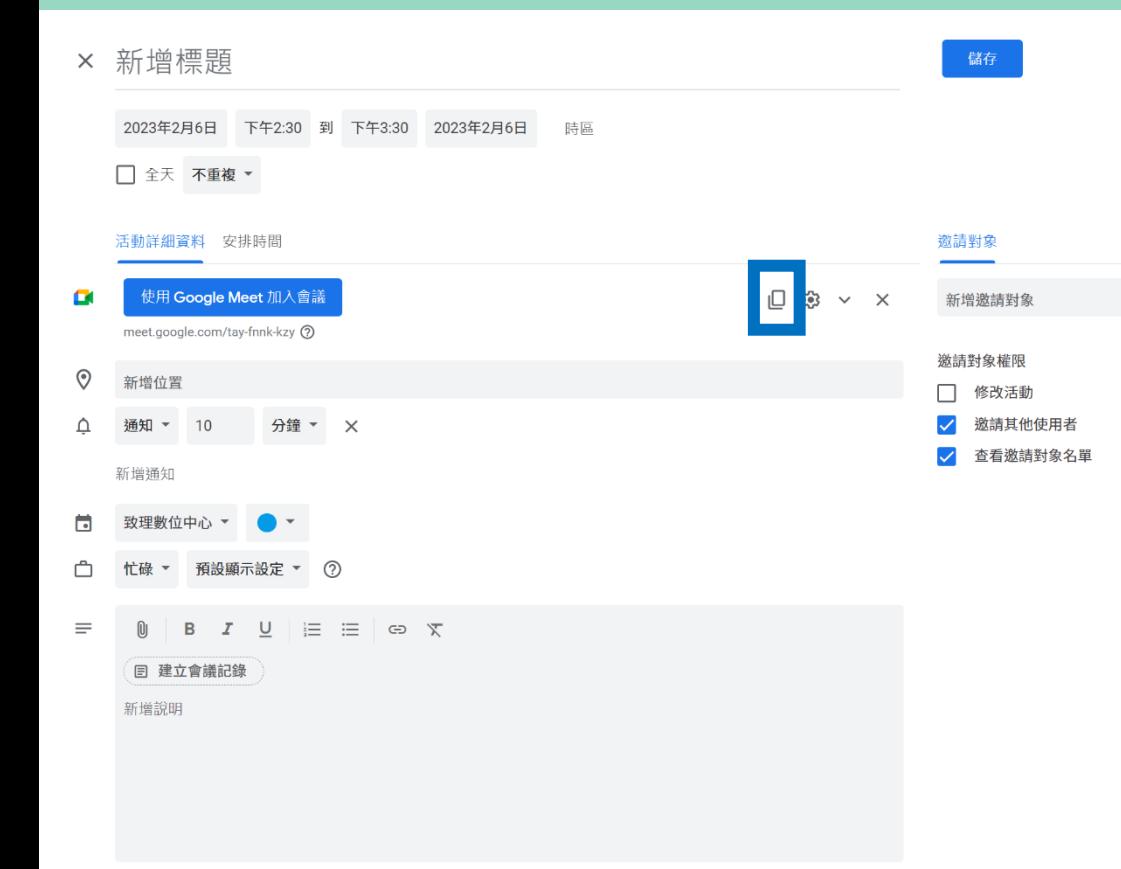

- 輸入會議資料,為方便管理建議 要有**命名規則**
- 例如・第三凋多設系視覺設計 ̄
	- 年級A班112/10/29的課程取
		- 「 W3 MDPS2A 1121029」
- 建議學期開始前先建立教學環境 將會議連結於數位學院設立節點

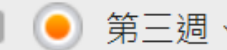

第三週、Photoshop CS6影

像調整與選取【同步】

## 點按立即加入

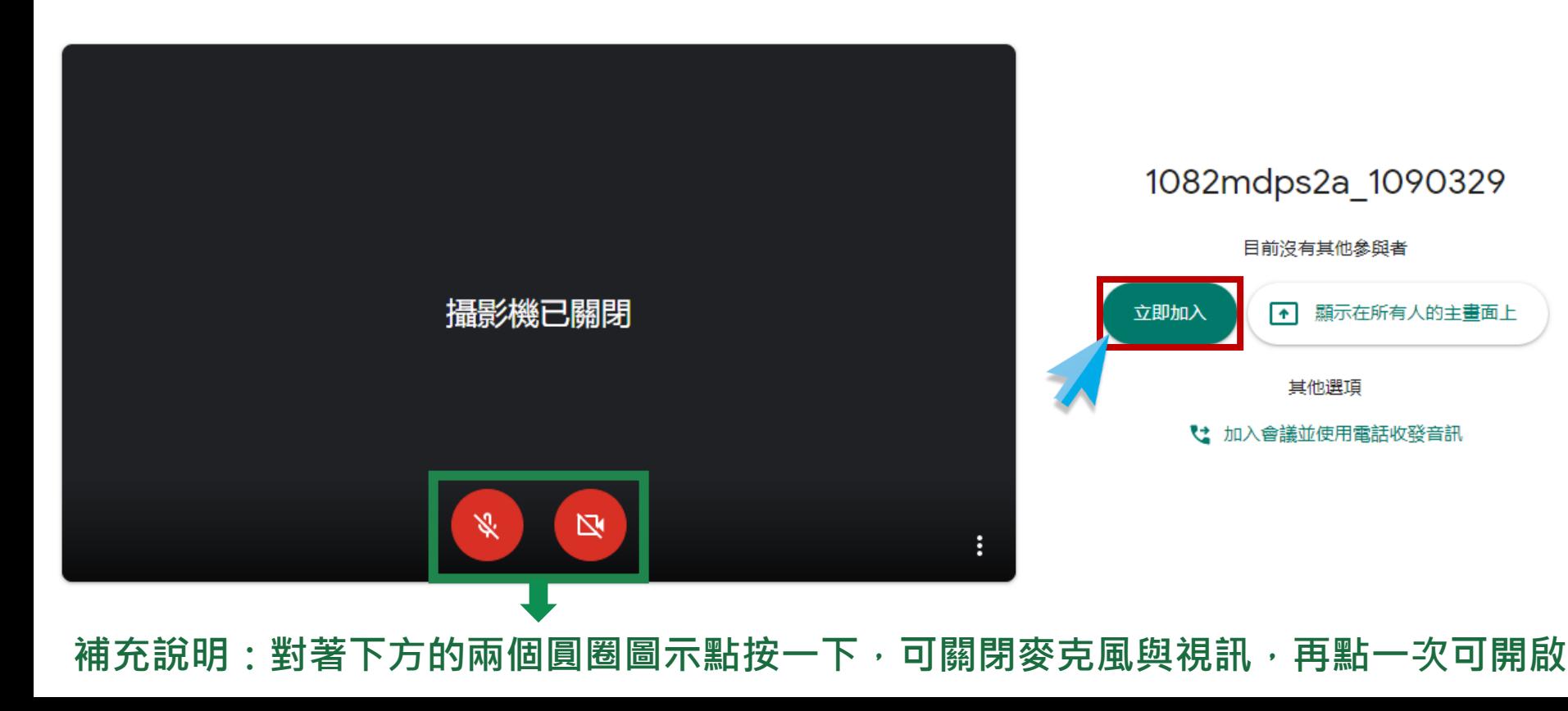

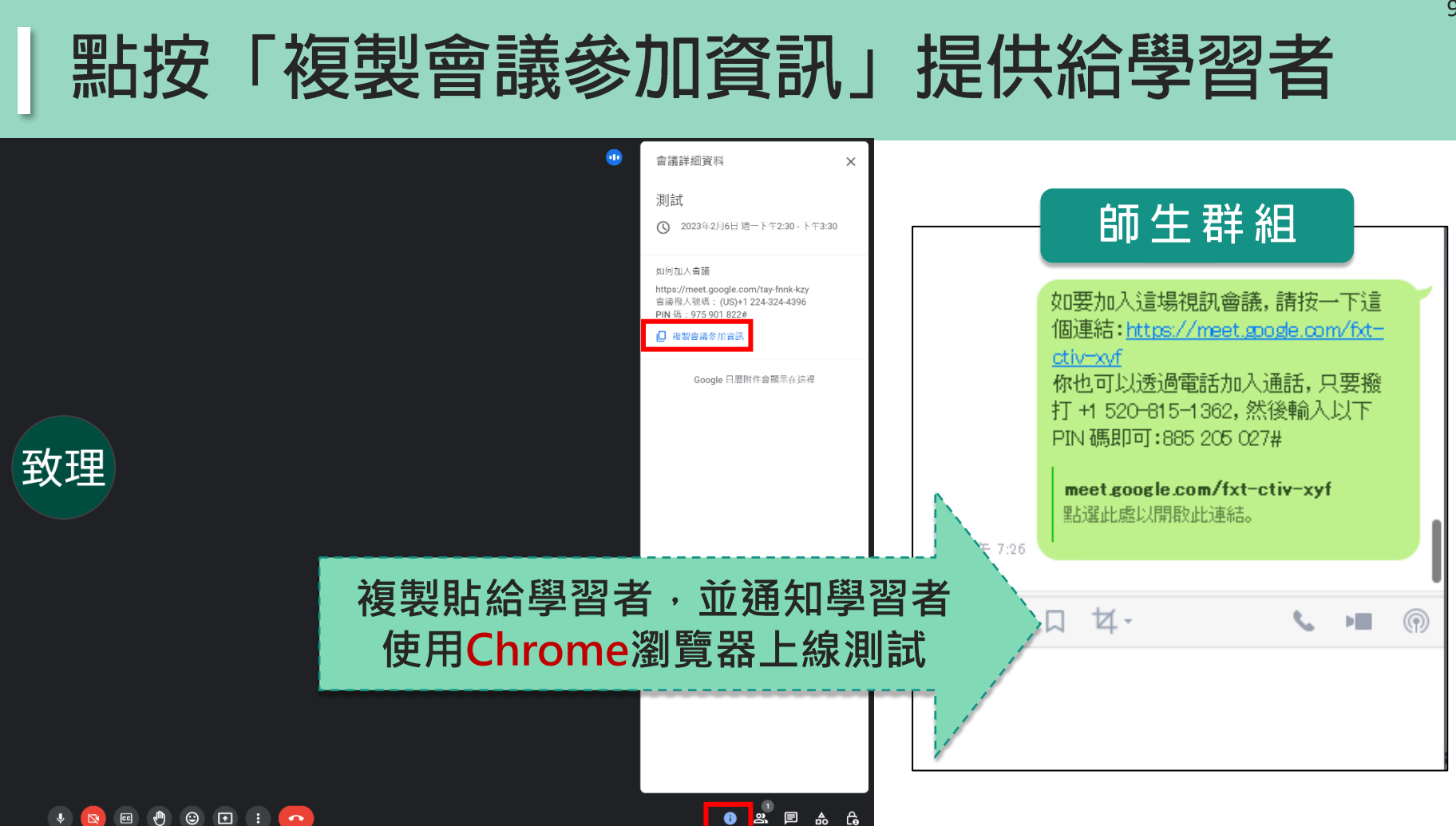

#### 為了點名方便,請教師務必請學習者進入會議室前 10 **上先將要登入的帳號名稱,更換成自己的完整姓名**

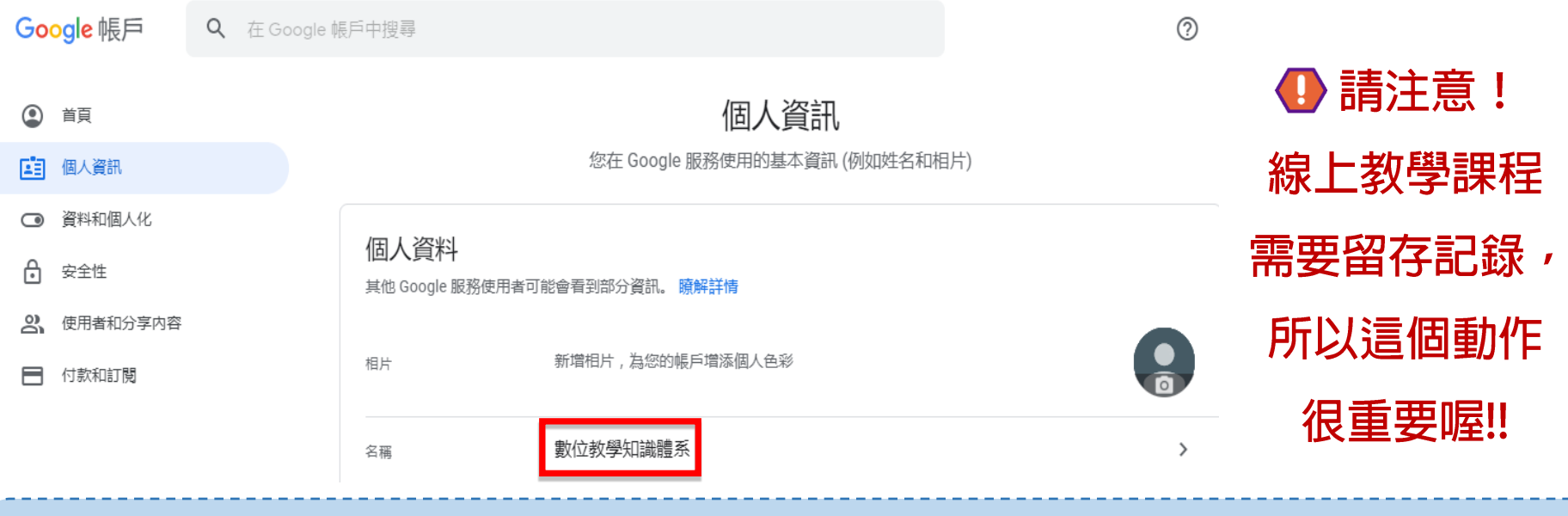

若組織已將G Suite導入師生的姓名,原則上會是中文全名,但建議還是要請師生確認 2 若學習者當時使用的電腦或手機已登入了個人的其他信箱,進入Google Hangouts Meet會顯示出個人的五花八門名稱,點名不方便。

# |教師請提前進入線上環境,進行相關設定

# C 遠距教學課程需留存記錄,請記得錄製A

## **教師可自選熟悉的螢幕錄製方式錄製 (錄製前請先確認畫面及聲音設定) 課程結束後請將影片上傳致理數位學院**

#### 教師請提前進入線上環境,進行相關設定

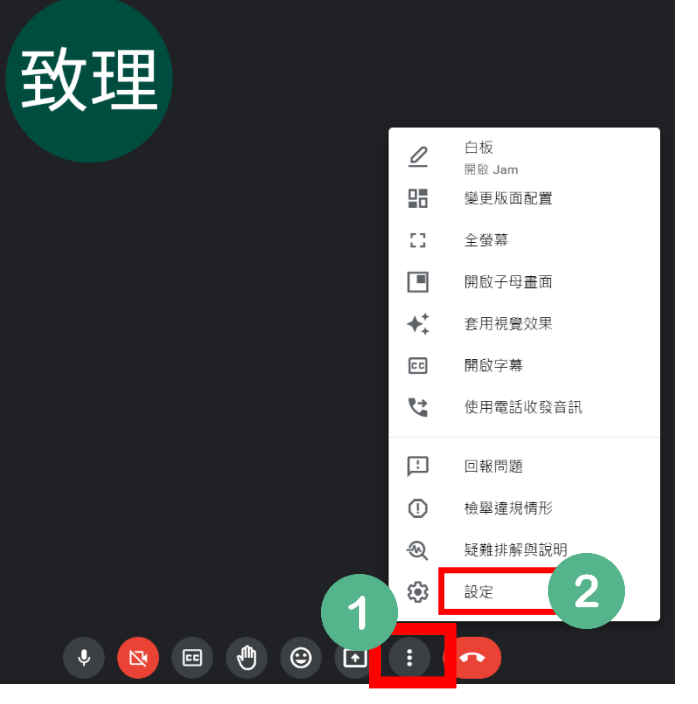

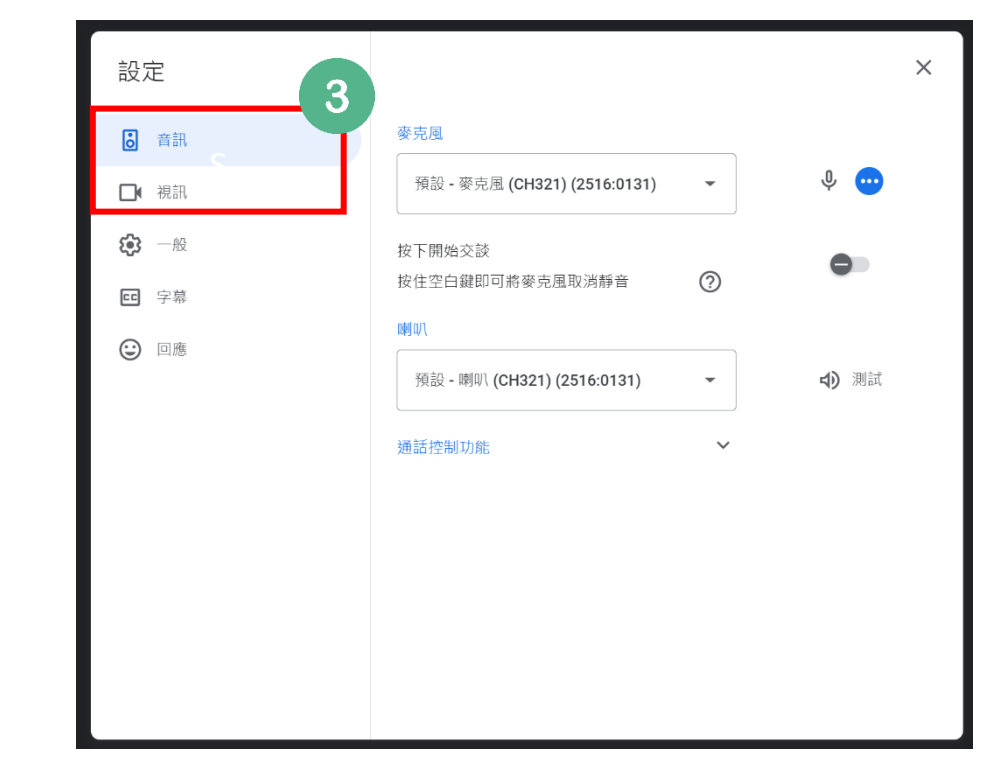

12

 $\mathbf{2}$ 

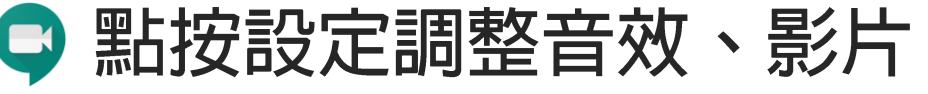

#### 當學習者點按"要求加入", 教師端會收到訊息, 教 師請判斷是否讓該學習者加入

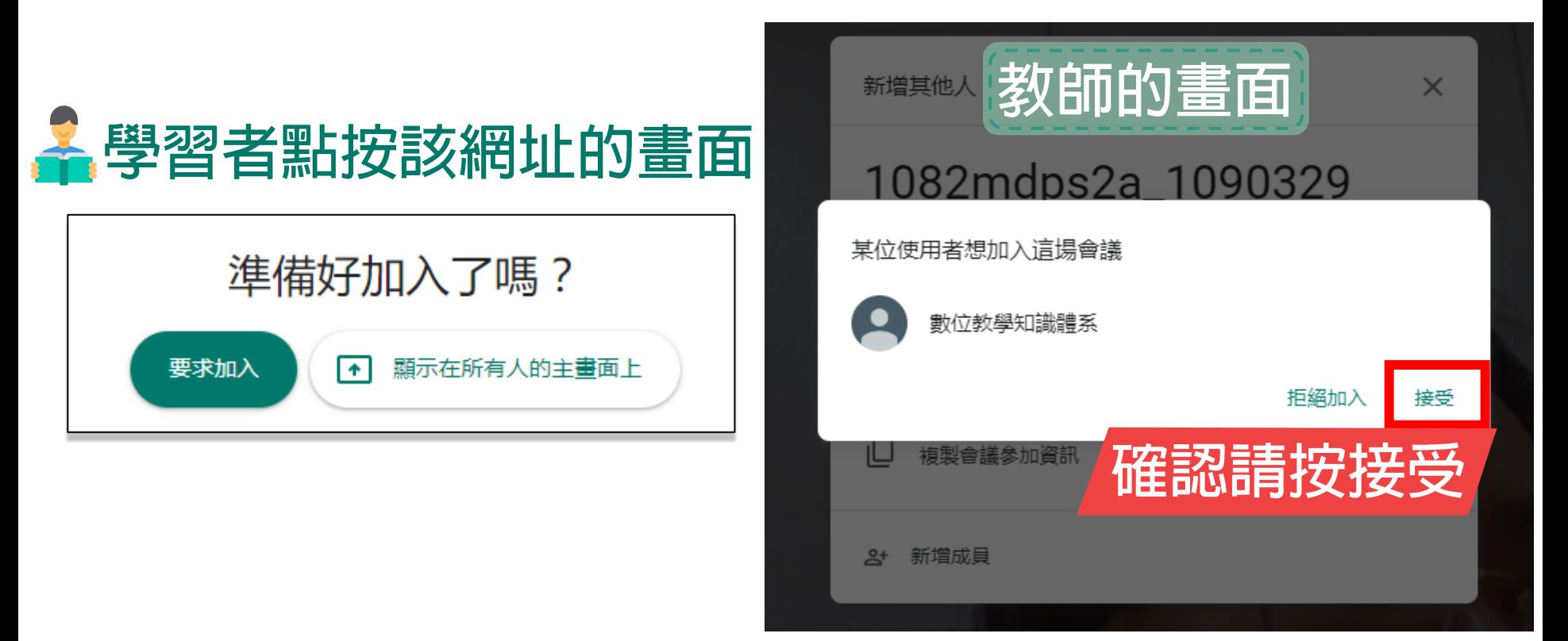

#### 學習者若是使用G Suite帳號登入點按立即加入即可 14**道入會議,不需教師端另外點按接受**

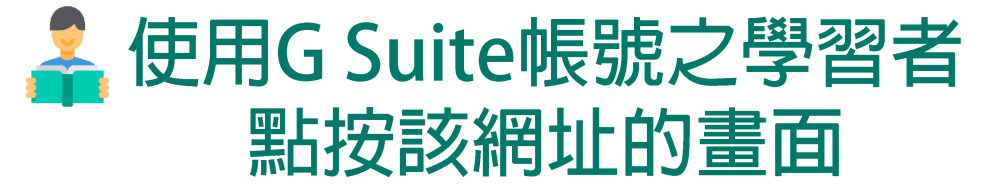

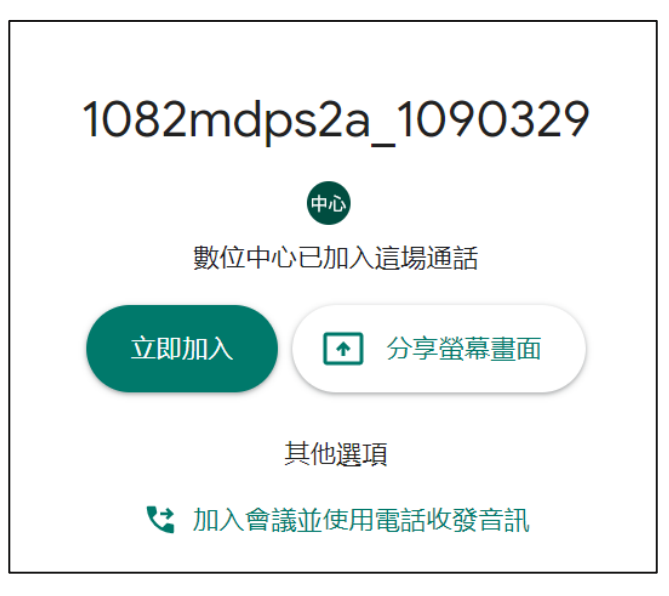

#### 會議畫面如圖,點按右上方聯絡人可看到進入此連線 " 測試的學習者名單

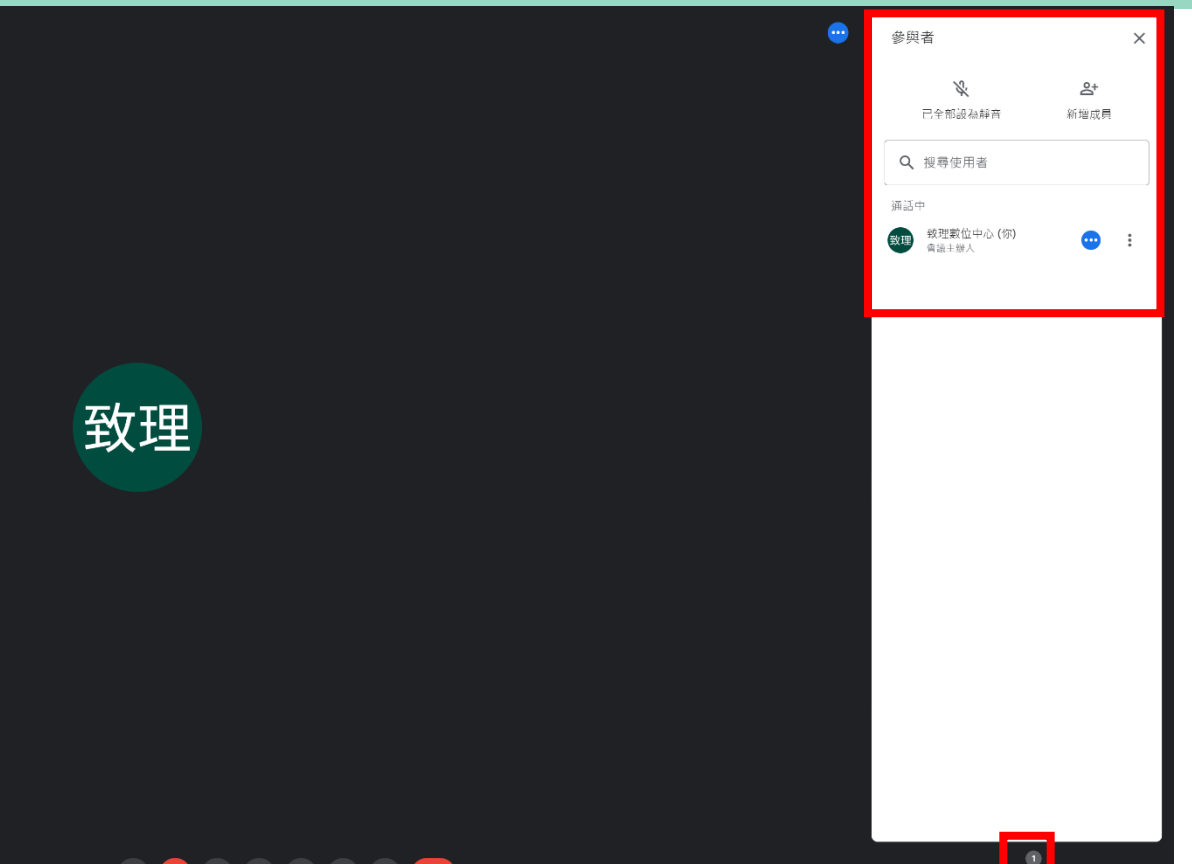

#### 待學習者陸續進入線上環境後,教師測試收音、畫面 16 分享、文字討論等功能,並進行紀錄及問題排除

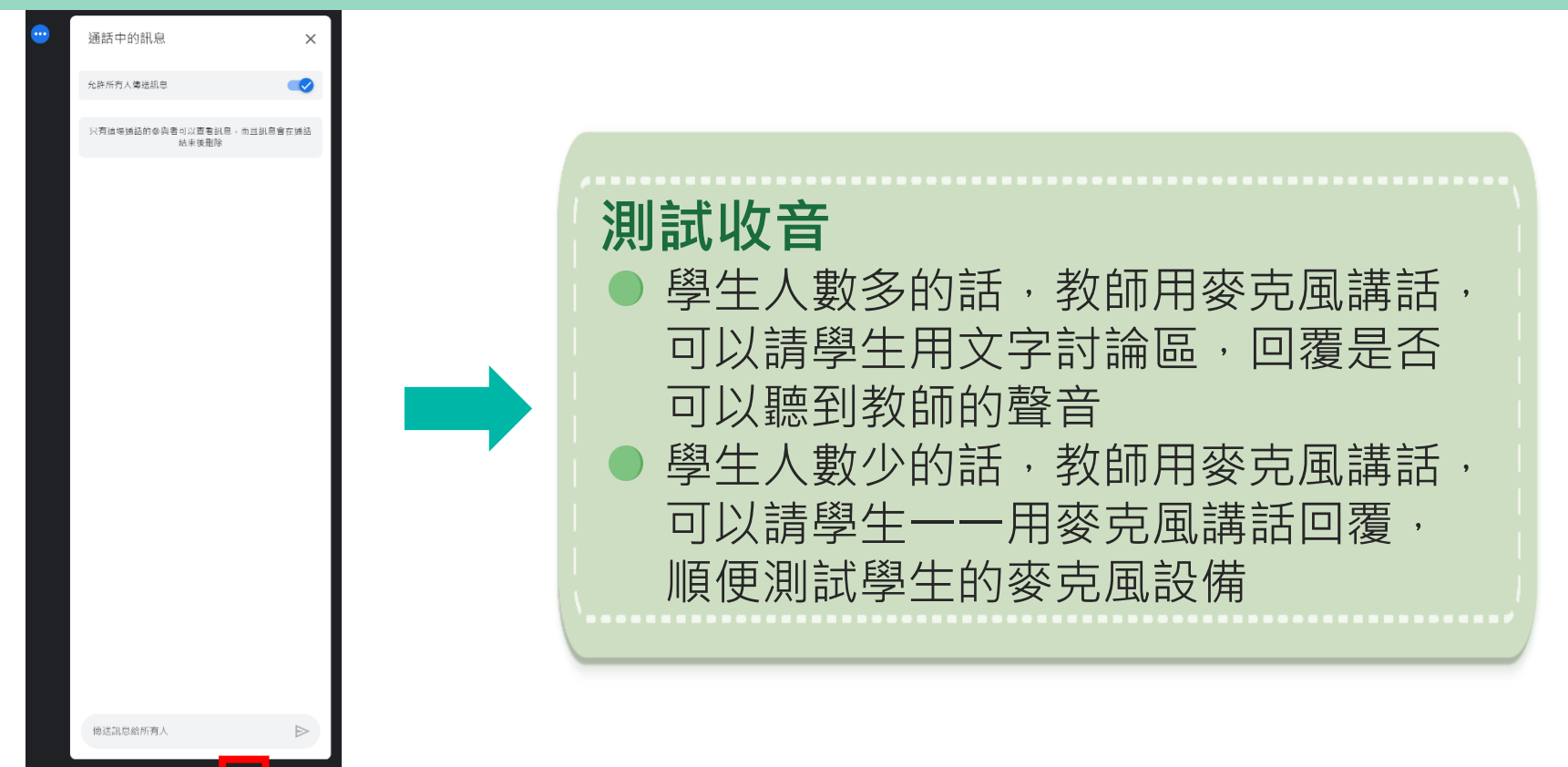

### 點按下方「立即進行簡報」可以分享畫面

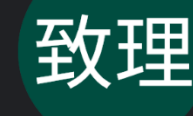

分享畫面就是直接把畫面 投影出去給學習者看囉!! 所以**沒有**過去使用過其他 同步線上教學系統"上傳" 的這個動作。 (每套系統的概念不相同 )

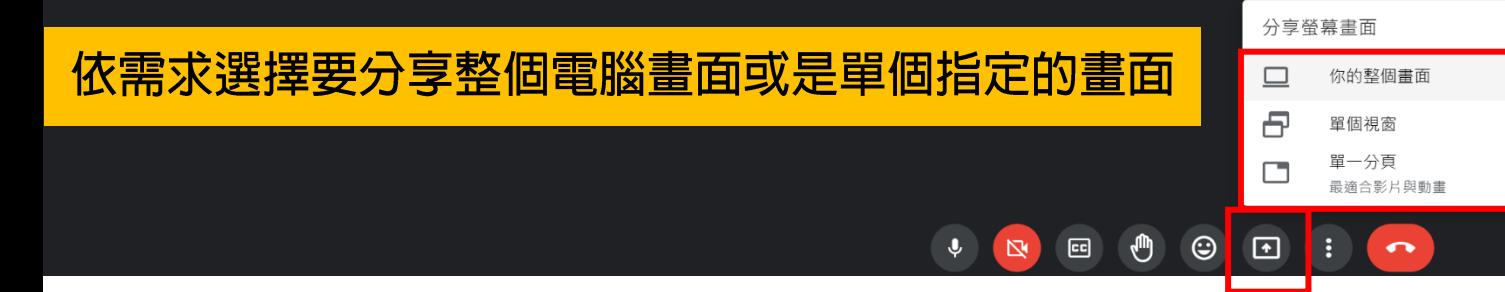

### 開始共用之後畫面下方訊息會提示你正在共用

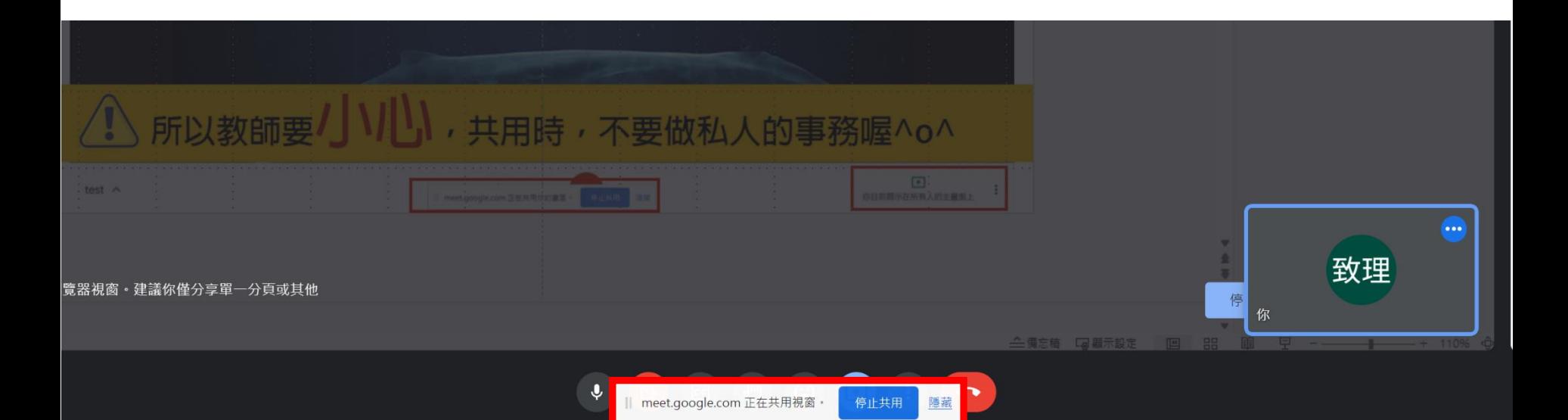

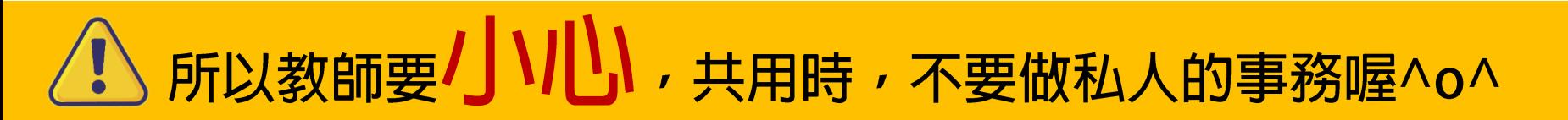

## 點按停止顯示或停止共用, 即可停止畫面分享

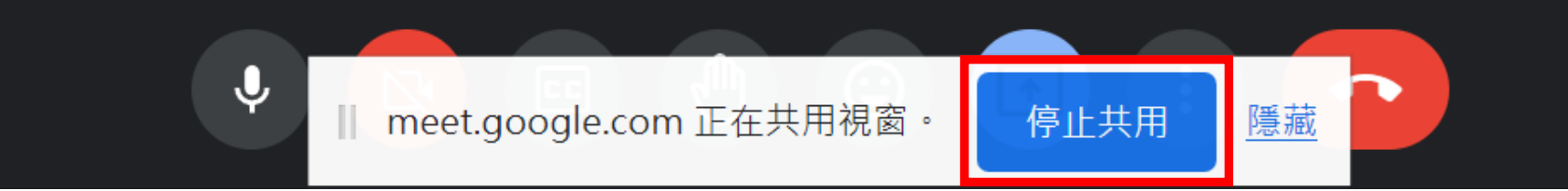

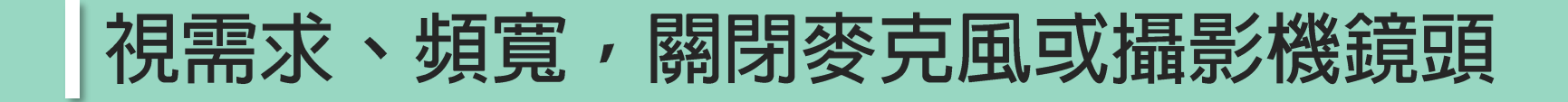

#### 點按最下方工具列

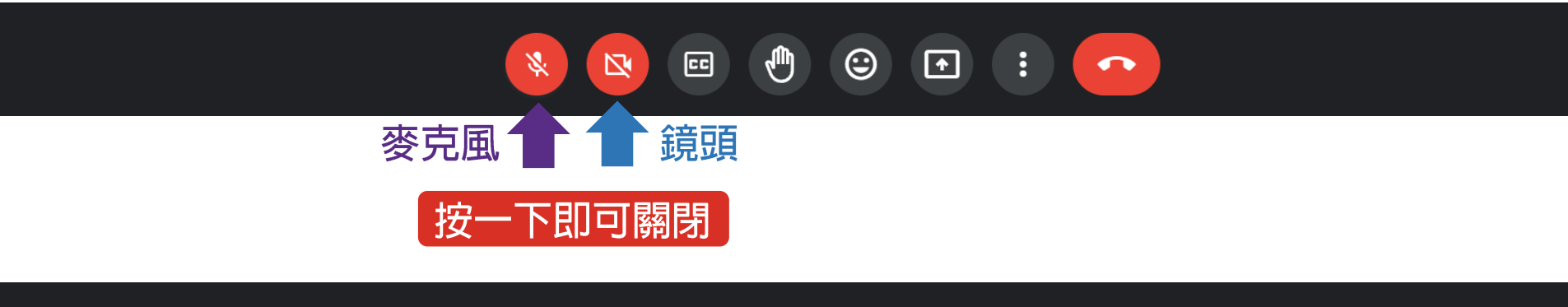

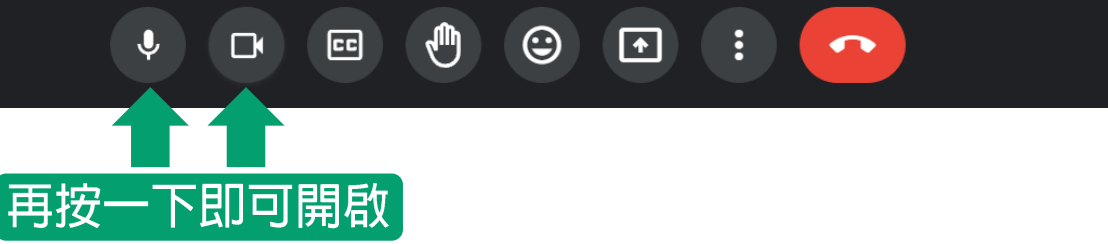

#### 教師可視習慣變更版面配置

 $\mathbf{r}$ 

 $\odot$ 

о

 $E$ 

 $\mathbb{N}$ 

 $\mathbf{\downarrow}$ 

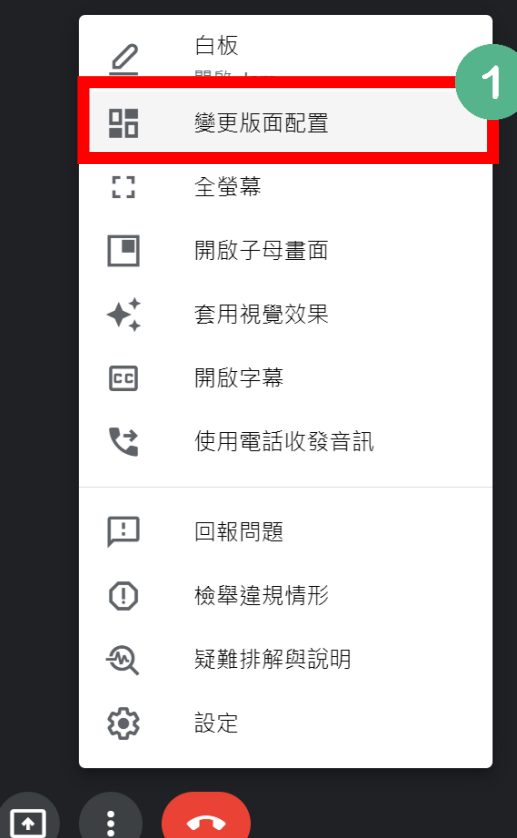

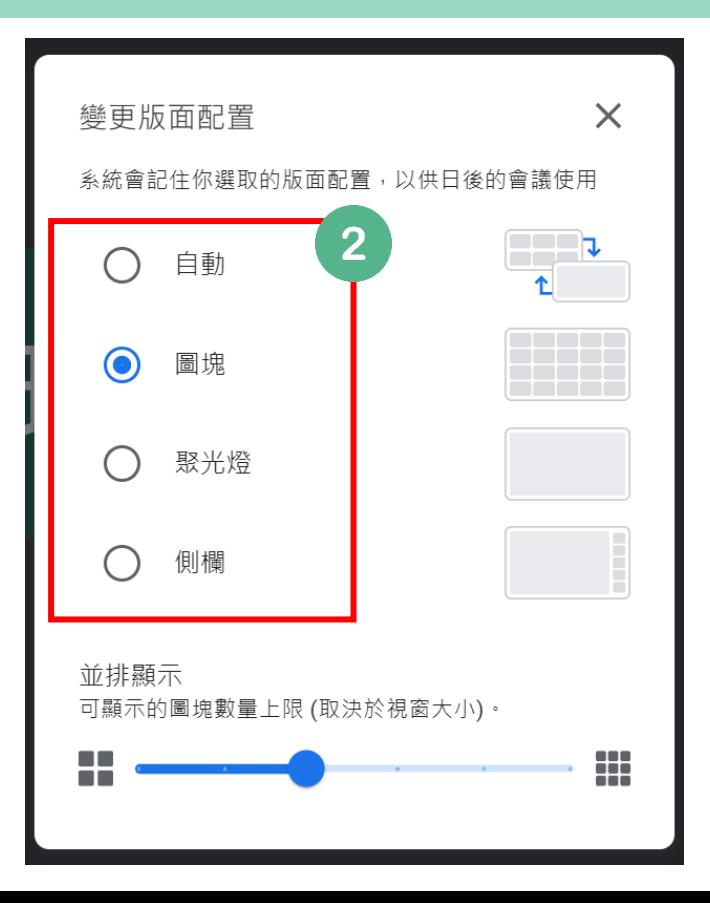

#### |完成連線測試後, 按紅色電話可以結束會議

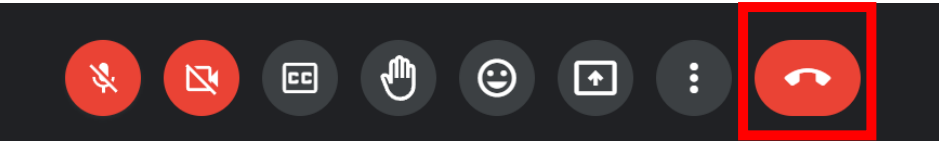

#### 若是不小心退出可以點按重新加入

#### 你已離開這場會議

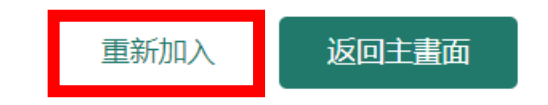

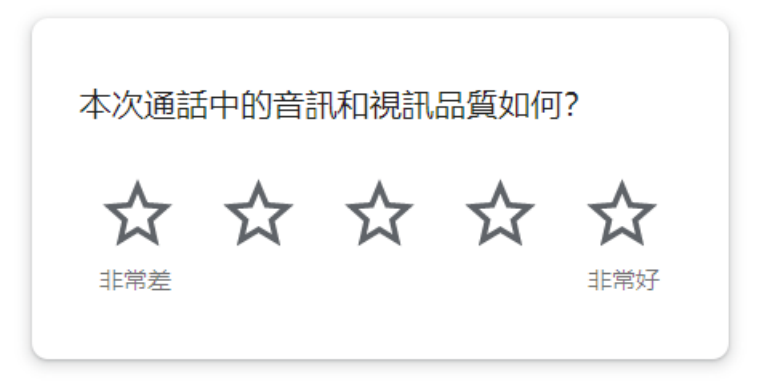

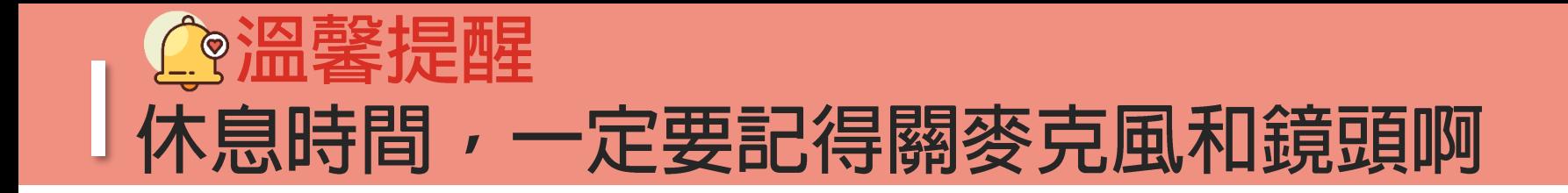

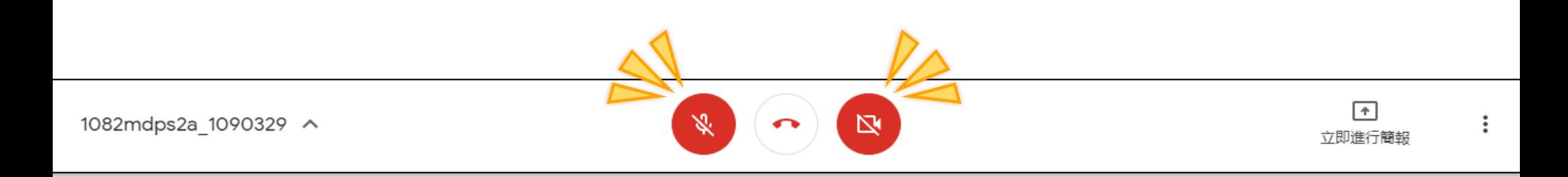

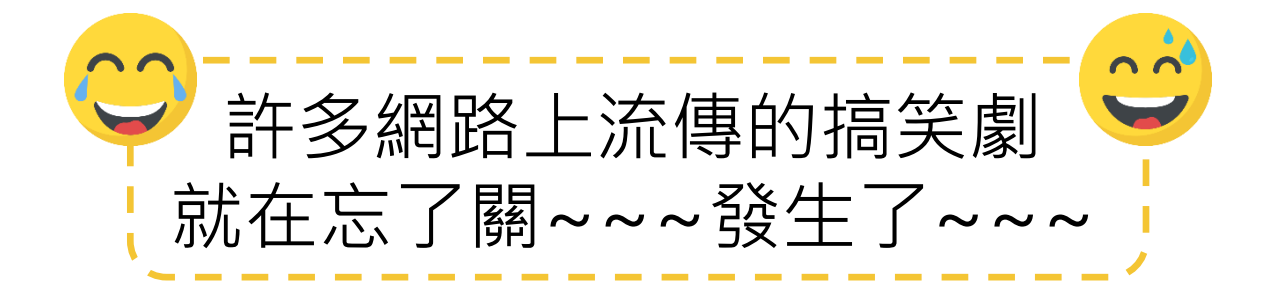

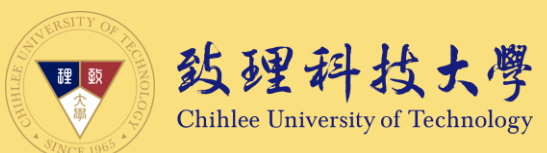

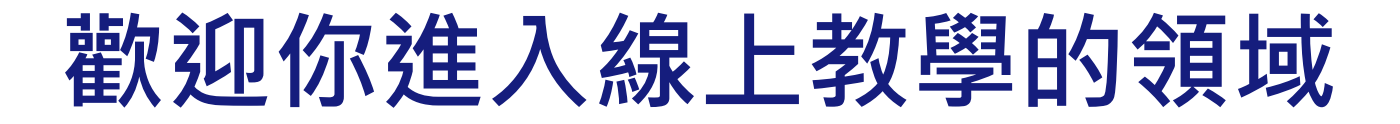

#### 若您對於本指引內容有任何問題或建議、輔導

歡迎聯絡創新數位教學中心

我們會盡力協助,感謝

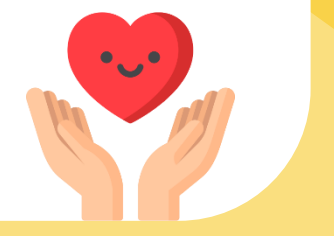